## ISTRUZIONI

- 1. Scrivere le proprie generalità (nome cognome data di nascita) sull'apposito foglio messo a disposizione.
- 2. Inserire il foglio nella busta piccola e chiudere la busta.
- 3. Inserire la pen drive in una porta usb della propria postazione informatica e chiudere la relativa finestra.
- 4. Aprire il documento "traccia…" presente sul desktop (doppio click) corrispondente alla traccia estratta.
- 5. Comparirà la finestra "Digita la password": inserire nell'apposito campo la password comunicata dalla commissione per visualizzare la traccia.
- 6. Svolgere la prova.
- 7. Durante lo svolgimento della prova è possibile effettuare salvataggi intermedi: cliccare su file -> salva. Attenzione: non utilizzare il comando salva con nome. Non modificare in nessun caso il nome del file.
- 8. Terminata la prova, salvare l'elaborato in pdf: cliccare sul pulsante "Esporta direttamente come file PDF" presente sulla barra degli strumenti. Si aprirà la finestra "Esporta". All'interno dell'elenco delle destinazioni di salvataggio presente sulla sinistra della finestra "Esporta", selezionare la pen drive come destinazione di salvataggio e cliccare su "salva". Attenzione: non modificare il nome file già presente nell'apposito campo.
- 9. Chiudere il foglio di lavoro.
- 10. Estrarre la pen drive e riporla all'interno della busta grande unitamente alla busta piccola contenente le proprie generalità.
- 11. Effettuare le operazioni di chiusura della busta e consegna della prova in presenza della commissione.

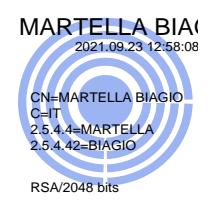